## Anleitung

#### Code Export Softwarevertrieb

+49 4484 920323 Telefon: www.code-export.de

# FotoDoku App Anleitung

Fotodokumentation für iOS und Android

**Autor: Timo Göbel Stand: 1.0 (2019-03-14)**

### **Inhalt**

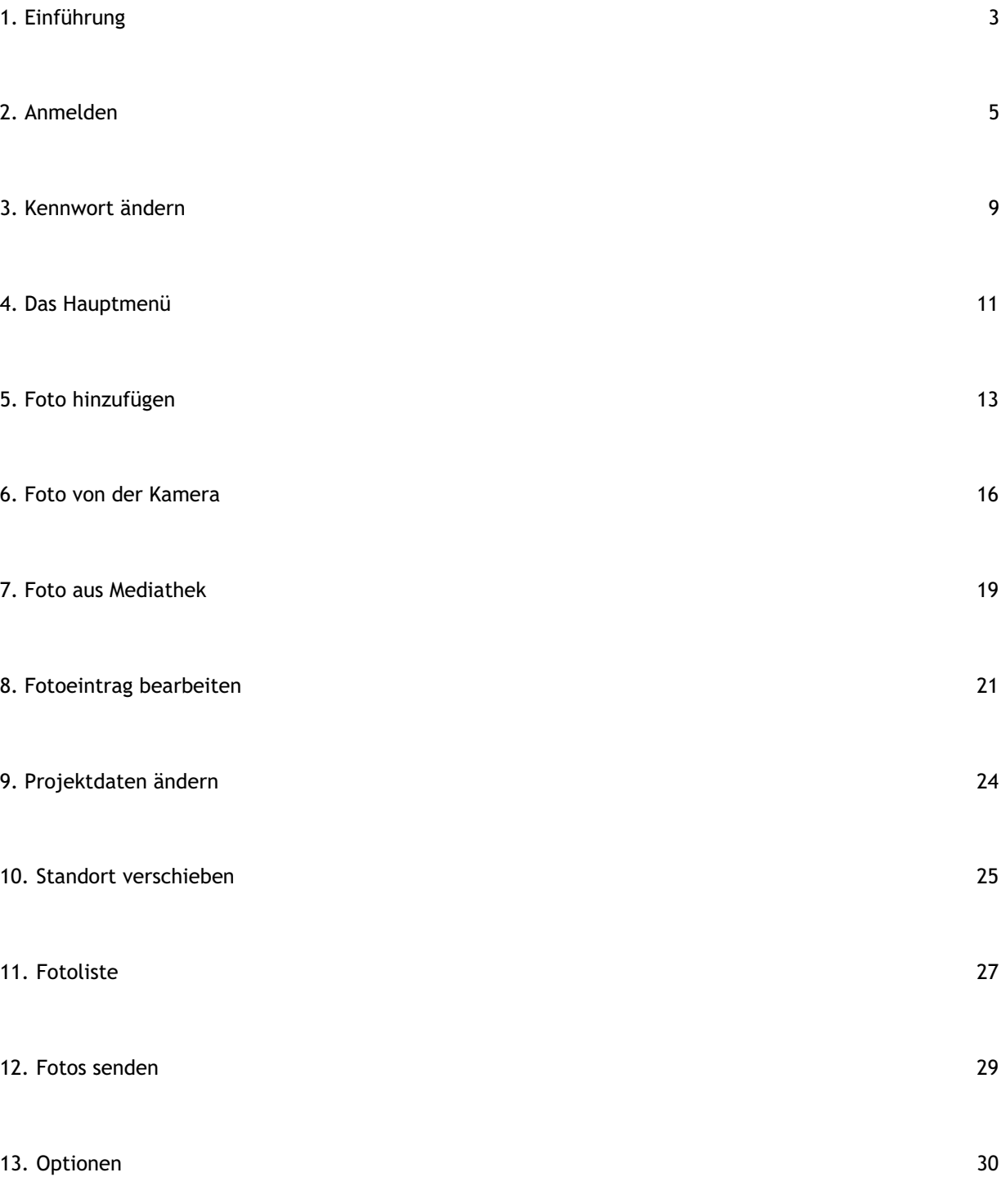

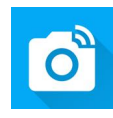

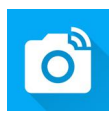

# <span id="page-2-0"></span>Einführung

## **Allgemeine Hinweise**

Zum Konfigurieren der Projekt- und Benutzerdaten der App ist das PC Programm *FotoDoku Client* erforderlich, welches in einem separaten Dokument beschrieben wird.

Die Bildschirmfotos dieser Anleitung stammen aus der iPhone Version der App. Die Android Version sieht größtenteils identisch aus, lediglich Funktionen des Betriebssystems (Kamera, Fotogalerie, etc.) unterscheiden sich in der Darstellung, jedoch nicht wesentlich in der Funktion.

Durch unterschiedliche Bildschirmauflösungen kann sich die tatsächliche Ansicht auf einem Gerät geringfügig unterscheiden.

Die Bildschirmfotos können sich wegen der ständigen Weiterentwicklung der App und des Betriebssystems (iOS/Android) zwischenzeitlich geändert haben.

*Hinweise zu Fehlern oder Verbesserungsvorschläge werden gerne per E-Mail an hallo@code-export.de entgegengenommen.*

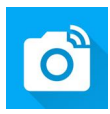

#### **Funktionsumfang**

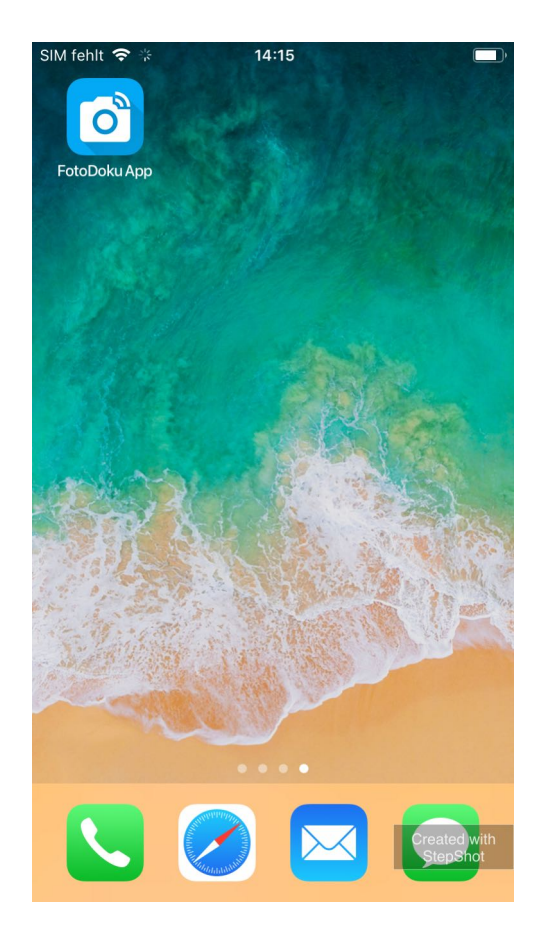

Diese Anleitung hilft ihnen dabei, den digitalen Foto-Workflow für Tiefbauprojekte mit der FotoDoku App umzusetzen.

Funktionsumfang der App:

**Mehrere Fotos** je Punkt möglich.

Einstellbares, automatischen **Verkleinern der Fotos**.

**Erfassen von Projektdaten:** Datum, Projekt, geo. Koordinaten, Aufnahmegrund,

Kategorie, Bemerkung, etc.

**Verschieben der Fotosstandorte** auf einer Karte direkt in der App.

**Drahtlose Übertragung** der Fotos und Daten (WLAN/4G/3G).

Erhältlich für: Apple iPhone & iPad sowie Android.

<span id="page-4-0"></span>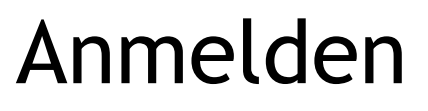

#### **Erster Start**

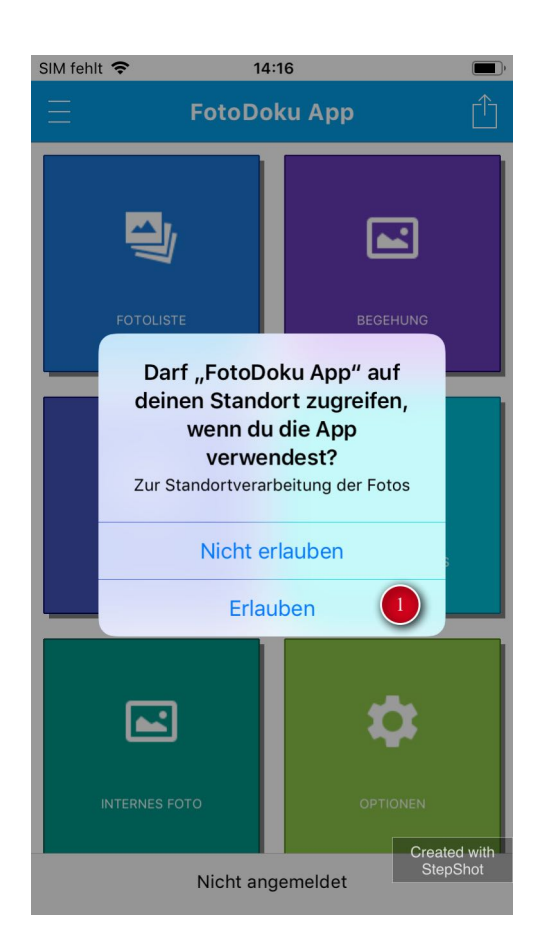

**iOS:** Beim ersten Start muss die Berechtigung für Standortdienste erteilt werden.

Bestätigen Sie mit **Erlauben (1)**. Diese Auswahl kann in der Einstellungs App von iOS nachträglich geändert werden.

**Android:** Abhängig von der Android Version, wird die Genehmigung für Standortdienste schon bei der Installation abgefragt.

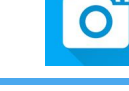

## **Anmelden**

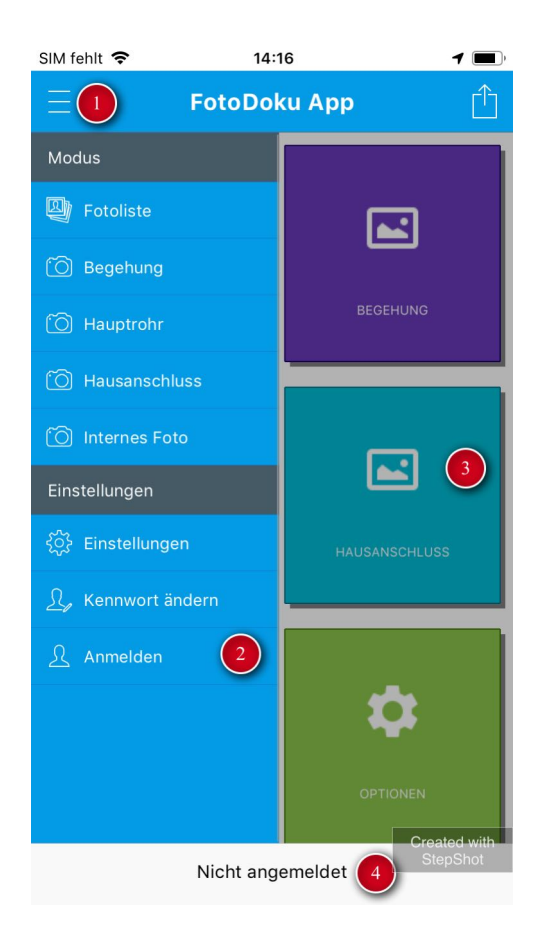

Die Anmeldung kann über das **Menü (1)** und den Menüpunkt **Anmelden (2)** ausgeführt werden.

Alternativ wird nach der Anmeldung gefragt, wenn eines der **Hauptmodule (3)** aufgerufen wird (außer Optionen).

Die Server-URL für die Anmeldung kann in den Optionen angepasst werden.

Eine gültige Anmeldung liegt vor, wenn in der Fußzeile ein Benutzername angezeigt

wird. Andernfalls steht hier **"Nicht angemeldet" (4)**.

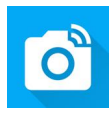

#### **Anmeldeinformationen**

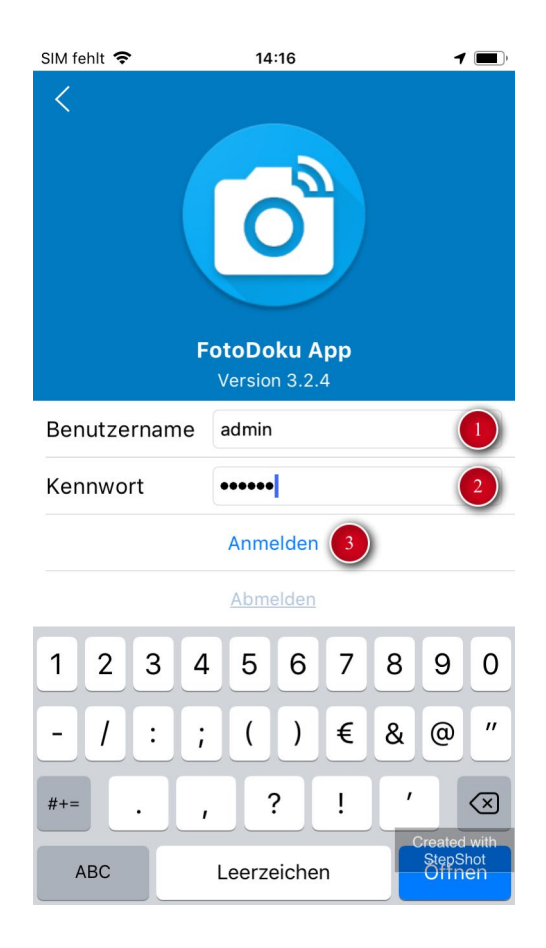

Geben Sie **Benutzername (1)** und **Kennwort (2)** ein. Tippen Sie anschließend auf **Anmelden (3)**.

Benutzernamen und Kennwort werden im PC Programm *FotoDoku Client* verwaltet. **Hinweis:** Nach der Anmeldung kann ein neues Kennwort angefordert werden (siehe Abschnitt Kennwort ändern).

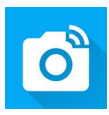

## **Anmeldung erfolgreich**

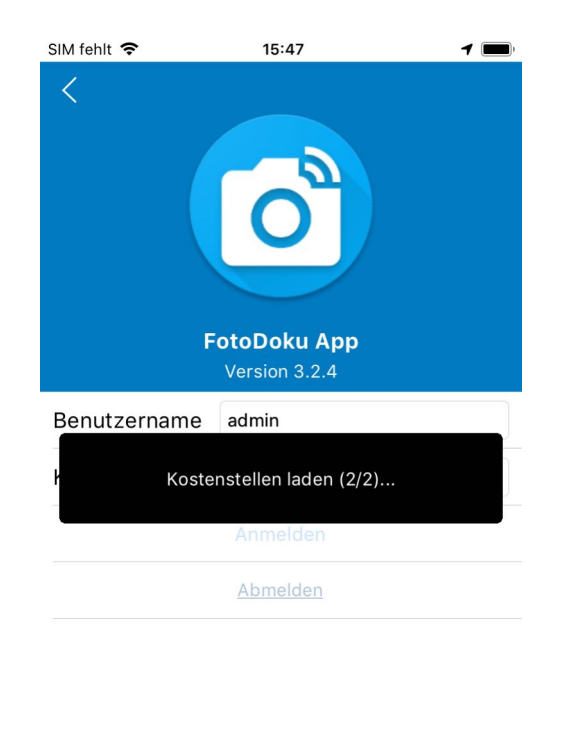

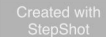

Nach erfolgreicher Anmeldung werden Projektdaten geladen. Dieser Vorgang kann je nach Umfang der Daten einen Moment benötigen.

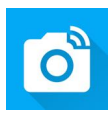

## <span id="page-8-0"></span>Kennwort ändern

## **Kennwort im Menü ändern**

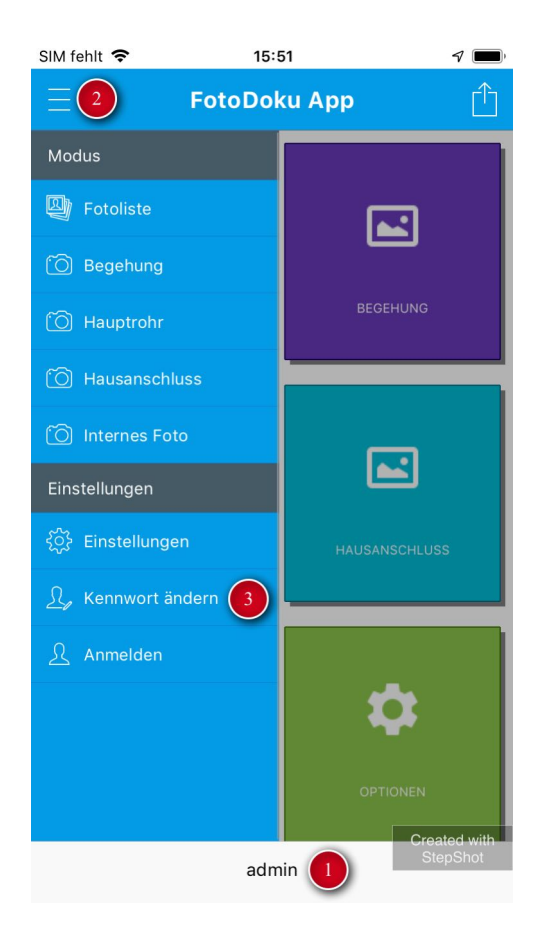

Ist bereits ein **Benutzer angemeldet (1)** kann dieser über das **Menü (2)** sein **Kennwort ändern (3)**.

Das Kennwort muss automatisch nach einer Anmeldung geändert werden, wenn im PC Programm *FotoDoku Client* die Option "Kennwort ändern" für den Benutzer aktiviert wurde.

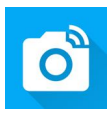

#### **Neues Kennwort**

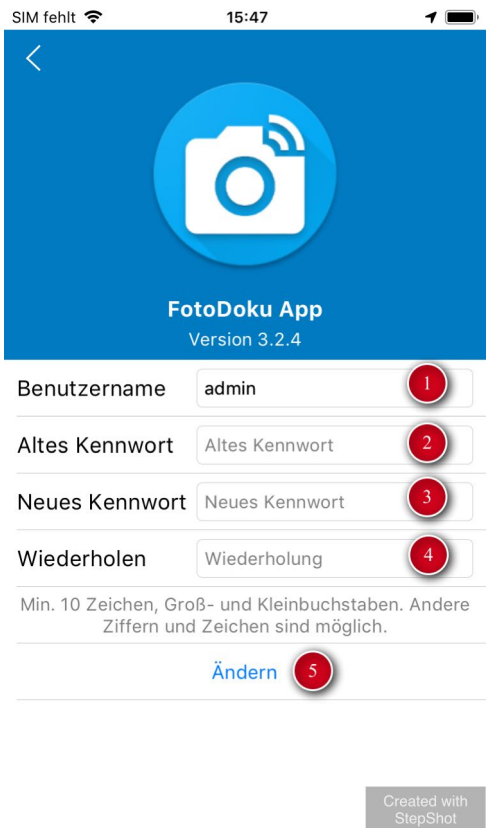

Nach Eingabe des **Benutzernames (1)** und des **bisheriges Kennworts (2)** kann ein neues **Kennwort (3)** vergeben werden. Das neue Kennwort muss **wiederholt (4)** werden.

Durch Tippen auf **Ändern (5)** wird das Kennwort auf dem FotoDoku Server geändert. Anschließend ist die Neuanmeldung mit dem geänderten Kennwort möglich und nötig. **Hinweis:** Kennwörter müssen minimal 10 Zeichen lang sein und Groß- und Kleinbuchstaben enthalten.

**Hinweis:** Erscheint dieser Dialog nach einer (Erst-)Anmeldung, müssen

**Benutzername (1)** und **bisheriges Kennwort (2)** nicht erneut eingegeben werden.

<span id="page-10-0"></span>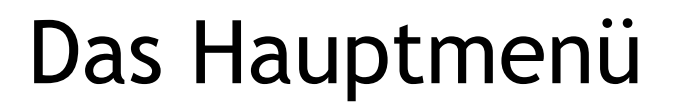

### **Schaltflächen**

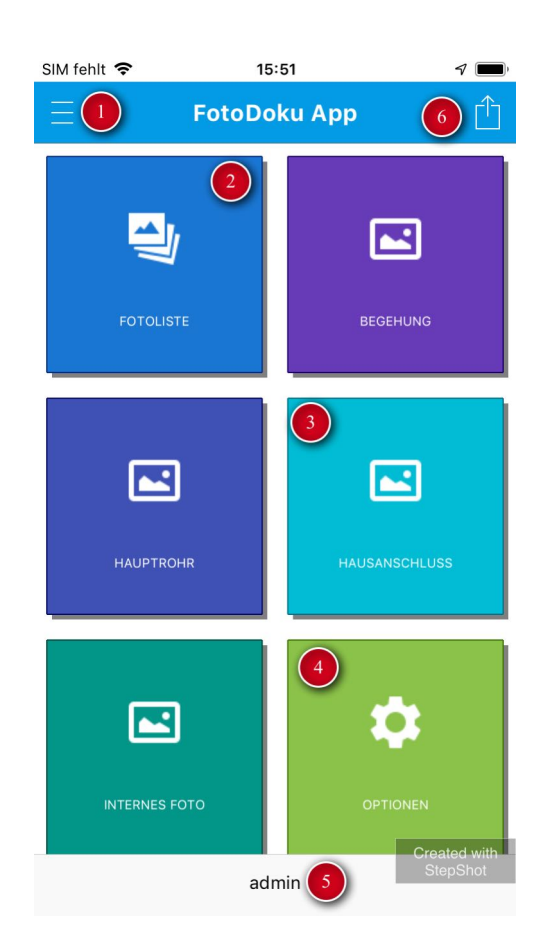

**(1) Menü:** Seitenmenü mit allen Programmteilen inkl. An- und Abmelden, Kennwort ändern.

**(2) Fotoliste:** Liste aller bisher noch nicht mit (6) übertragenen Fotos.

**(3) Fotoprofile**: Begehung\* (optional), Hauptrohr, Hausanschluss, Internes Foto.

**(4) Optionen:** Einstellungen, wie Server-URL, Standard-Kostenstelle und -Projekt, sowie Versionsinformationen.

**(5) Name des angemeldeten Benutzers:** Eine Anmeldung ist nur für einen bestimmten Zeitraum gültig. Nach Ablauf dieses Zeitraums muss die Anmeldung wiederholt werden.

**(6) Datenabgleich:** Senden der Fotos und Empfangen neuer Projektdaten.

**Hinweis:** Das Fotoprofil *Begehung (1)* steht nur zur Verfügung, wenn es lizensiert wurde.

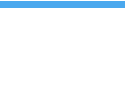

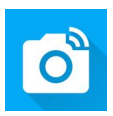

## <span id="page-11-0"></span>Foto hinzufügen

## **Fotoprofil wählen**

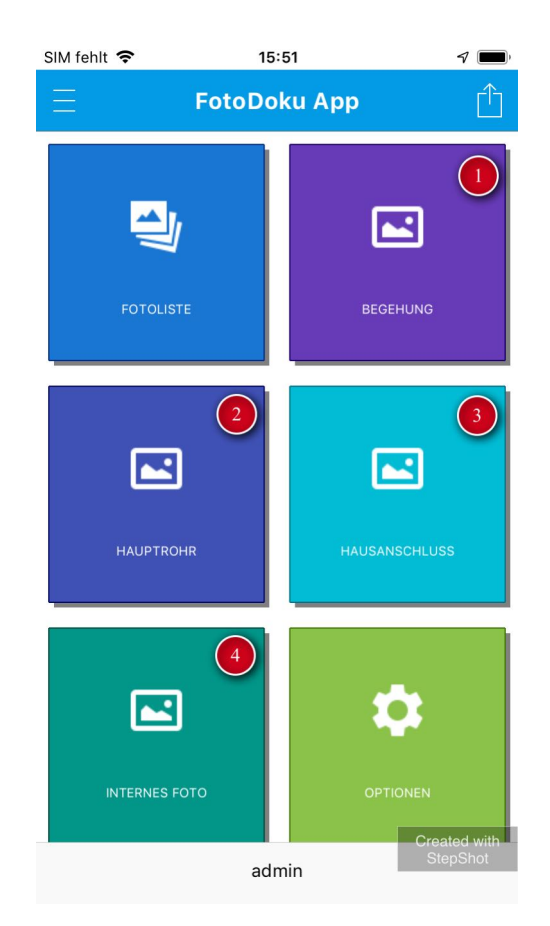

Wählen Sie eines der Fotoprofile **Begehung\* (1)**, **Hauptrohr (2)**, **Hausanschluss (3)** oder **Internes Fotos (4)**.

**Hinweis:** Die Fotoprofile unterscheiden sich lediglich in der Anzeige der abgefragten Projektdaten (z.B. Straße).

**Hinweis:** Das Fotoprofil *Begehung (1)* steht nur zur Verfügung, wenn es lizensiert wurde.

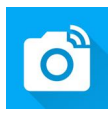

### **Kategorie wählen**

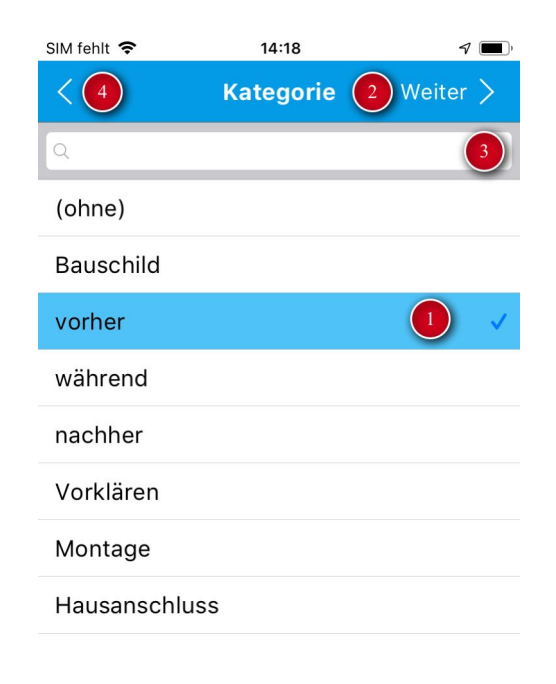

Jedes Foto sollte einer der am PC vorgegebenen Projektdaten angehören. Wählen Sie eine **Kategorie (1)** aus und tippen anschließend auf **Weiter (2)**. Lange Listen können mit der **Suchfunktion (3)** gefiltert werden.

Mit dem **Zurück-Pfeil (4)** können Sie den Vorgang abbrechen.

## **Foto erstellen**

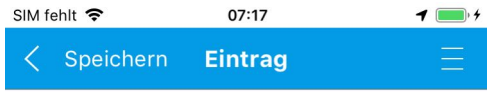

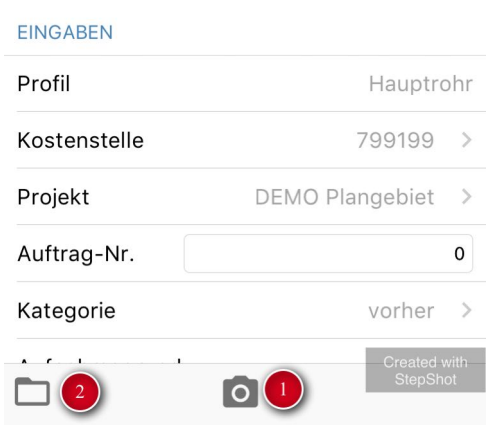

In einem neuen Fotoeintrag können Fotos auf zwei Arten hinzugefügt werden:

**(1) Von Kamera:** Fügt ein Foto von der Gerätekamera hinzu.

**(2) Aus Fotomediathek/Fotogalerie:** Fügt ein zuvor mit der Kamera des Gerätes aufgenommenes Foto aus der Fotomediathek/Fotogalerie hinzu.

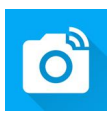

## <span id="page-14-0"></span>Foto von der Kamera

#### **Foto von Kamera**

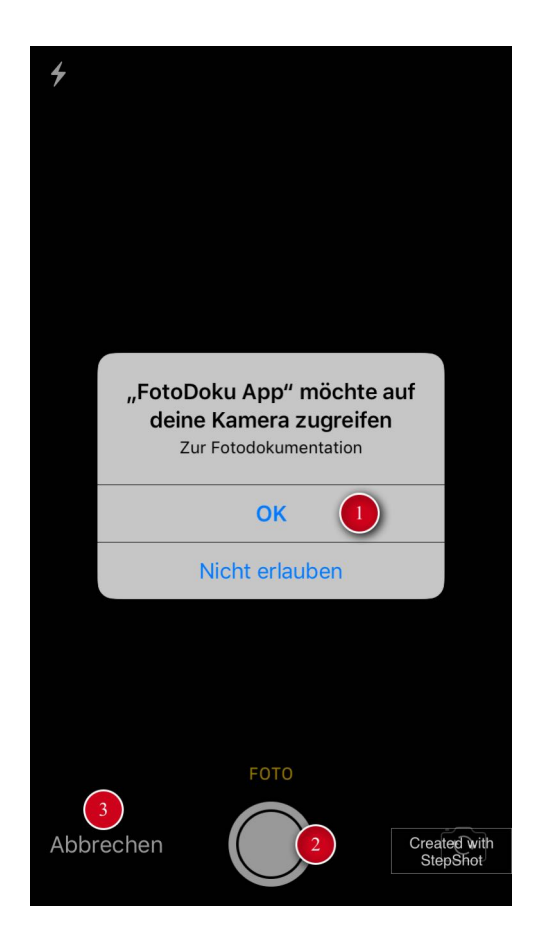

**iOS:** Beim ersten Foto in der App muss die Berechtigung für Zugriff auf die Kamera erteilt werden. Bestätigen Sie mit **OK (1)**. Diese Auswahl kann in der Einstellungs App von iOS nachträglich geändert werden.

**Android:** Abhängig von der Android Version, wird die Genehmigung für den

Kamerazugriff schon bei der Installation abgefragt.

Erstellen Sie anschließend ein Foto mit dem **Auslöser (2)**.

Mit **Abbrechen (3)** kann der Vorgang abgebrochen werden.

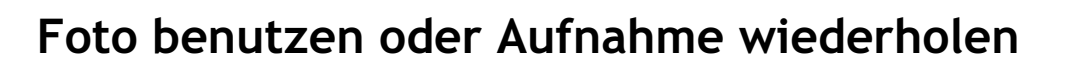

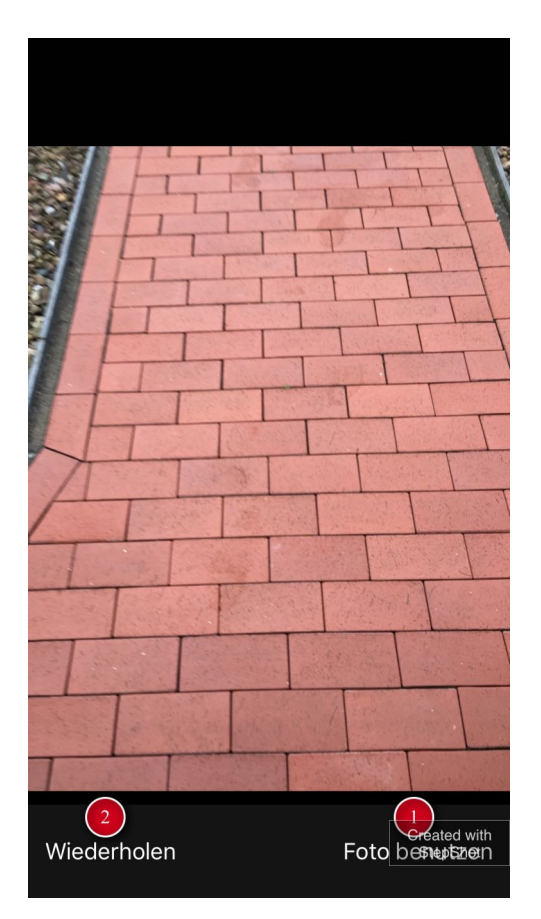

Falls die Aufnahme gelungen ist, übernehmen Sie das Foto mit **Foto benutzen (1)**. Die Aufnahme kann mit **Wiederholen (2)** verworfen und erneut gemacht werden. Beim Übernehmen des Fotos wird das Bild verkleinert, die Standortdaten werden ermittelt und im Fotoeintrag gespeichert.

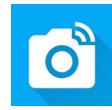

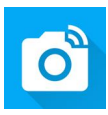

### **Foto in Fotomediathek speichern**

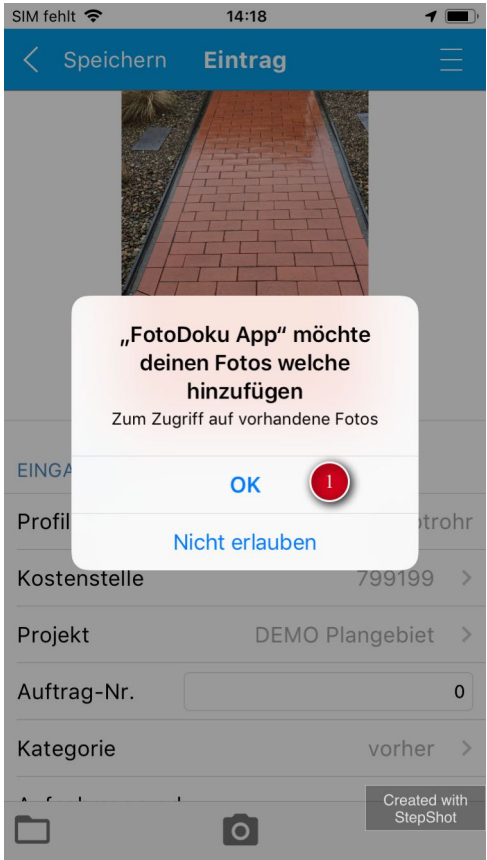

Nach der Fotoaufname wird eine Kopie des Bildes in der Fotomediathek des Gerätes gespeichert.

**iOS:** Dazu muss Zugriff auf die Fotomediathek mit **OK (1)** erteilt werden.

**Android:** Abhängig von der Android Version, wird die Genehmigung für den

Kamerazugriff schon bei der Installation abgefragt.

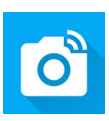

## <span id="page-17-0"></span>Foto aus Mediathek

## **Zugriff auf Fotomediathek erlauben**

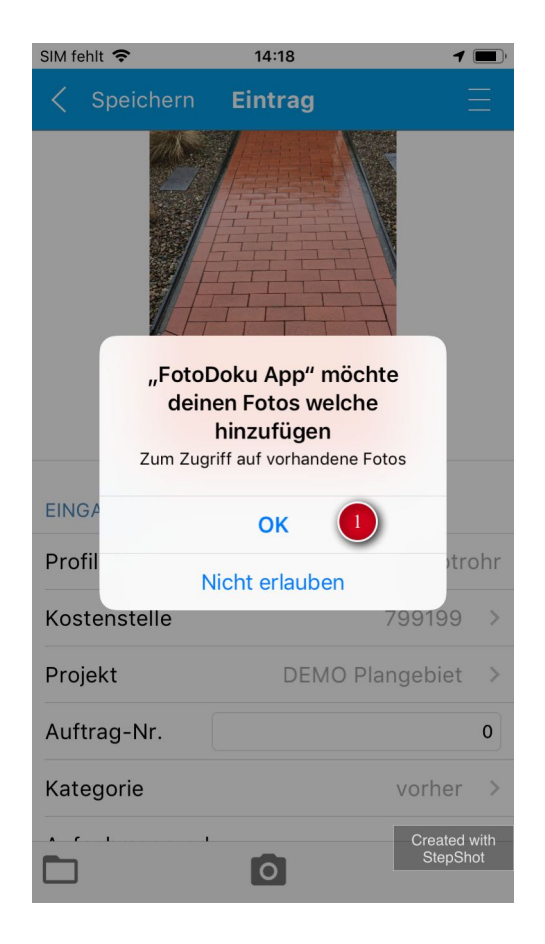

Vor dem ersten Zugriff auf die Fotomediathek muss der App die Berechtigung gegeben werden.

**iOS:** Dazu muss Zugriff auf die Fotomediathek mit **OK (1)** erteilt werden.

**Android:** Abhängig von der Android Version, wird die Genehmigung für den

Kamerazugriff schon bei der Installation abgefragt.

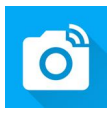

### **Aus Fotomediathek**

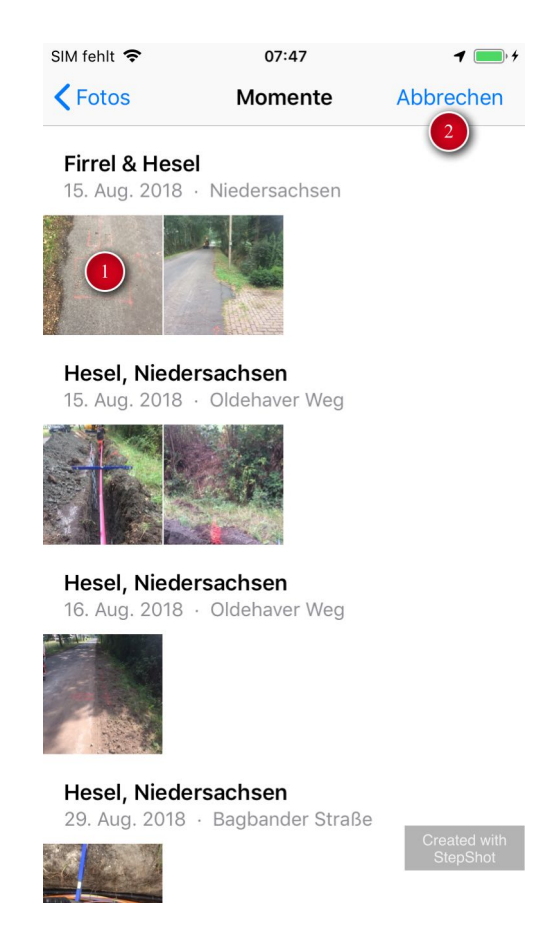

Wählen Sie ein zuvor mit der Gerätekamera gemachtes Foto aus der Fotomediathek (iOS) oder Fotogalerie (Android) durch **antippen (1)** aus. Mit **Abbrechen (2)** kann der Vorgang abgebrochen werden.

Beim Übernehmen des Fotos wird das Bild verkleinert, die Standortdaten werden ermittelt (derzeit nur Android) und im Fotoeintrag gespeichert.

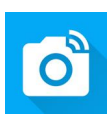

## <span id="page-19-0"></span>Fotoeintrag bearbeiten

## **Foto Eintrag 1**

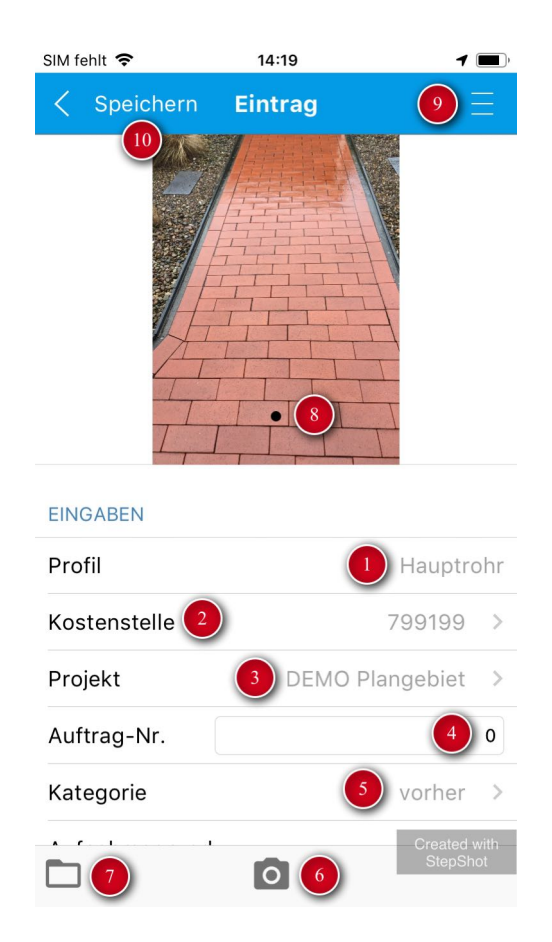

Abhängig vom zuvor gewählten **Fotoprofil (1)** werden **Fotodaten abgefragt (2-5)**. Die Liste kann durch eine Wischgeste gescrollt werden (siehe *Foto Eintrag 2*)

**(2) Kostenstelle**: Kostenstelle des Bauvorhabens

**(3) Projektauswahl:** Abhängig von der Kostenstelle, können hier die Projekte (z.B.

Plangebiete oder Teilprojekte) ausgewählt werden. Benutzer haben nur Zugriff auf Projekte, die ihnen im PC Programm *FotoDoku Client* zugeordnet wurden.

**(4) Auftragsnummer:** optional

**(5) Kategorie:** Die im Bildschirm vorher ausgewählte Kategorie kann hier nachträglich geändert werden.

**(8) Foto:** Das mit **(6)** oder **(7)** hinzugefügte Foto erscheint hier. Wurden mehrere Fotos hinzugefügt, kann durch Wischen durch die Bilder geblättert werden.

**(9) Aktionen:** Fotos löschen, Foto als Vorschaubild festlegen, Eintrag löschen

**(10) Speichern:** Ansicht schließen und zurück zum Hauptmenü oder zur Fotoliste.

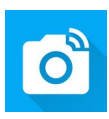

## **Foto Eintrag 2**

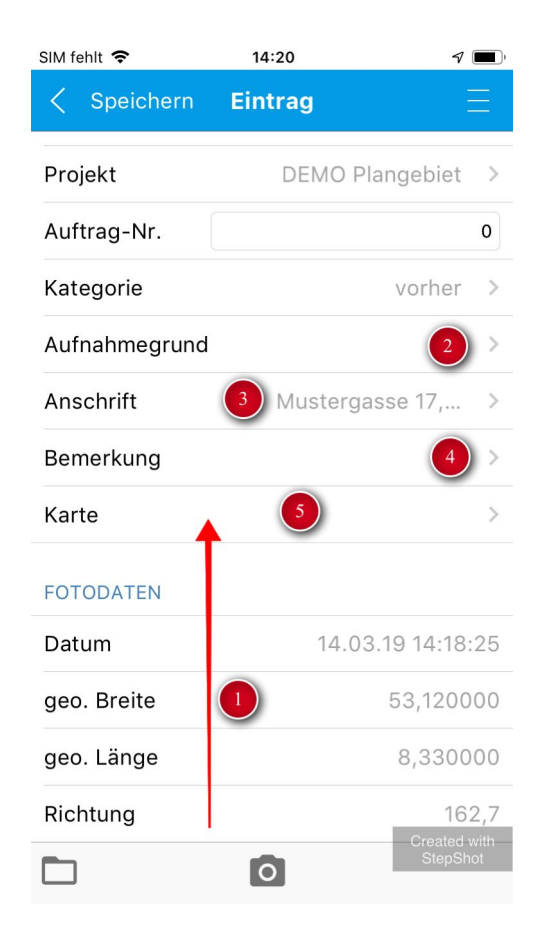

Die Liste der Fotodaten kann mit einer **Wischgeste (1)** von unten nach oben verschoben werden.

**(2) Aufnahmegrund:** Abhängig vom Auftraggeber kann aus einer Liste der

Aufnahmegründe gewählt werden.

- **(3) Anschrift:** Ermittlung der ungefähren Anschrift anhand der Standortdaten.
- **(4) Bemerkung:** Freitext für beliebige Eingaben.
- **(5) Karte:** Wechselt zur Ansicht *Standort verschieben.*

## **Foto Aktionen**

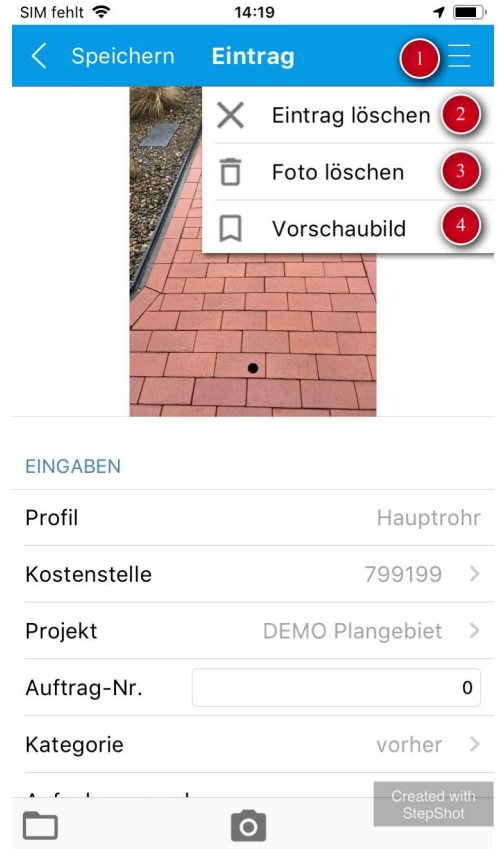

Über das **Menü (1)** können folgende Aktionen ausgewählt werden:

**(2) Eintrag löschen:** Löscht den gesamten Foto Eintrag mit allen Bildern unwiederruflich nach einer Sicherheitsabfrage.

**(3) Foto löschen:** Löscht das im Hintergrund sichtbare Bild. Die restlichen Fotodaten bleiben erhalten.

**(4) Vorschaubild:** Das sichtbare Bild wird als Vorschaubild ausgewählt (Nur möglich, falls die Option *Multi-Foto* im PC Programm *FotoDoku Client* für die Kostenstelle aktiv ist).

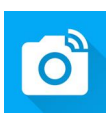

## <span id="page-22-0"></span>Projektdaten ändern

## **Aufnahmegrund ändern**

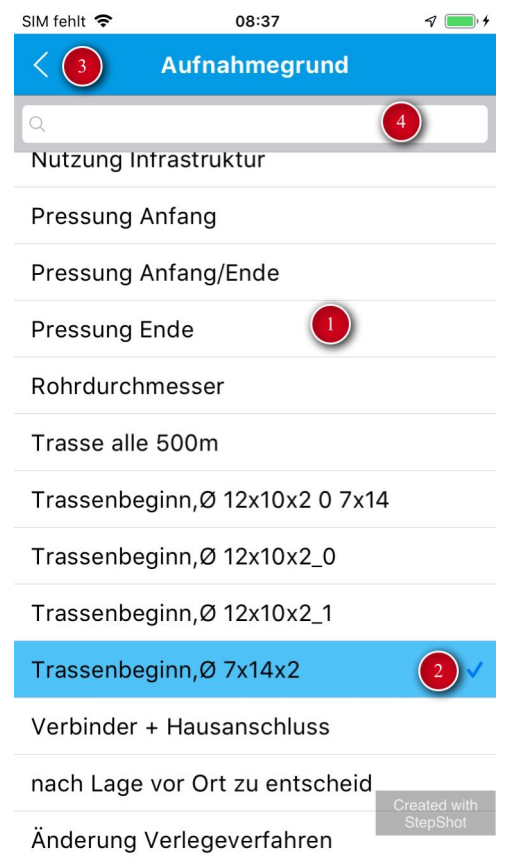

Werte wie Kostenstelle, Projekt, Aufnahmegrund werden aus einer **Liste (1)** ausgewählt.

Der **ausgewählte Eintrag (2)** wird mit dem **Zurück-Pfeil (3)** übernommen.

Längere Listen können über die **Suche (4)** gefiltert werden.

**Hinweis:** Die Werte aller Projektdaten werden am PC im Programm *FotoDoku Client* verwaltet und bei jeder Datenübermittlung aktualisiert.

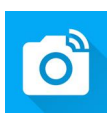

## <span id="page-23-0"></span>Standort verschieben

### **Karten aufrufen**

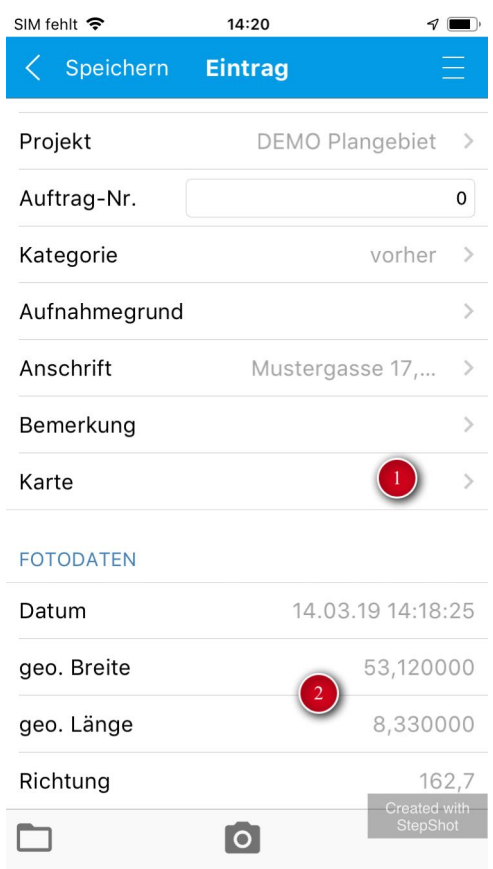

Durch Tippen auf **Karte (1)** wird die Kartenansicht der **Standortdaten (2)** aufgerufen.

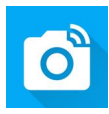

### **Kartendarstellung**

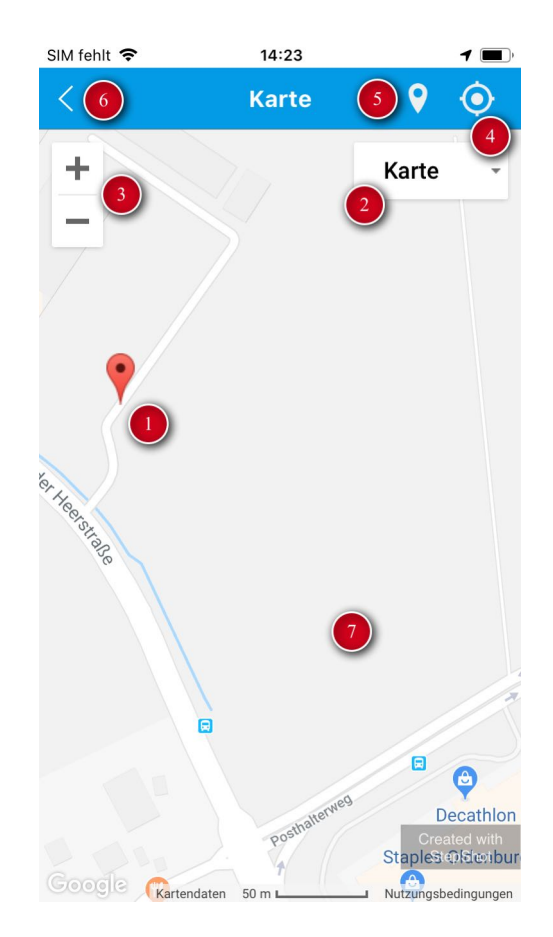

**(1) Pin:** Der Standort des Fotos kann durch Verschieben des Pins geändert werden (Tippen, Verschieben, Loslassen).

**(2) Kartendarstellung:** Die Kartendarstellung kann zwischen Karte und Luftbild (Satellit) umgeschaltet werden.

**(3) Zoom:** Der Kartenmaßstab kann über die Plus-/Minus-Schaltfläche geändert werden.

**(4) Zurücksetzen:** Verschiebt den Pin zurück zum ursprünglichen Standort des Fotos beim Aufrufen der Kartenansicht.

**(5) Zentrieren:** Die Ansicht wird auf den Pin zentriert.

**(6) Zurück:** Der ausgewählte Standort des Pins wird als neuer Standort des Fotos übernommen. Die ursprünglichen Standortdaten werden überschrieben.

**(7) Ansicht verschieben:** Die Ansicht kann mit den üblichen Wisch- und

Fingerspreizgesten angepasst werden (Verschieben, Maßstab ändern).

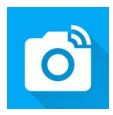

## <span id="page-25-0"></span>Fotoliste

## **Modul Fotoliste**

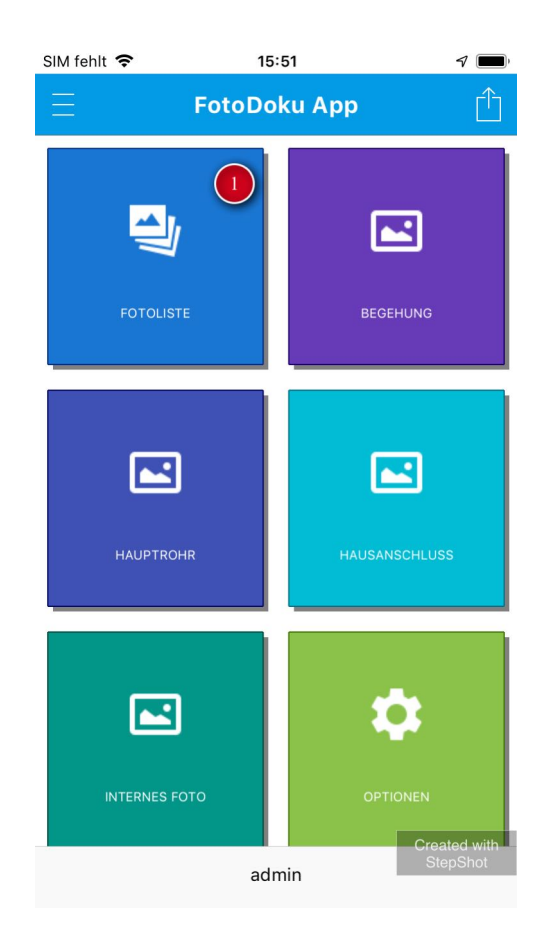

Die **Fotoliste (1)** zeigt alle noch nicht übertragenen Fotos.

### **Fotoliste**

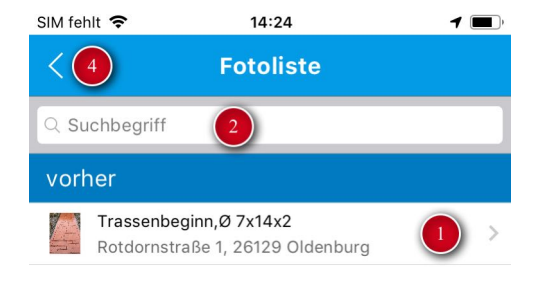

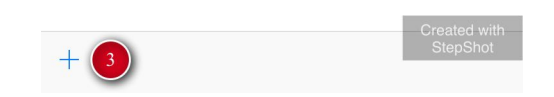

**Foto Einträge (1)** können durch Tippen erneut bearbeitet werden.

Die Liste kann über die **Suche (2)** gefiltert werden.

Neue Fotoeinträge können über die **Plus-Schaltfläche (3)** hinzugefügt werden. Das gewünschte Fotoprofil muss dann gewählt werden.

Mit dem **Zurück-Pfeil (4)** wird die Fotoliste geschlossen und das Hauptmenü angezeigt.

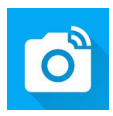

## <span id="page-27-0"></span>Fotos senden

#### **Fotos übertragen**

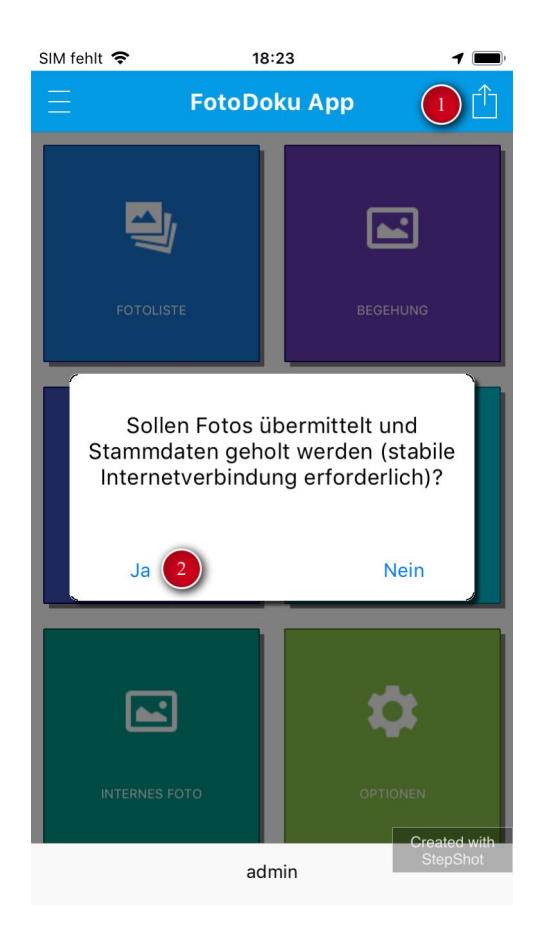

Mit der Schaltfläche **Datenabgleich (1)** werden Fotos gesendet und neue Projektdaten empfangen. Die Übertragung startet nach Bestätigung mit **Ja (2)** und sollte nur über guten LTE Empfang oder im WLAN stattfinden.

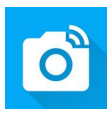

## <span id="page-28-0"></span>Optionen

## **Modul Optionen**

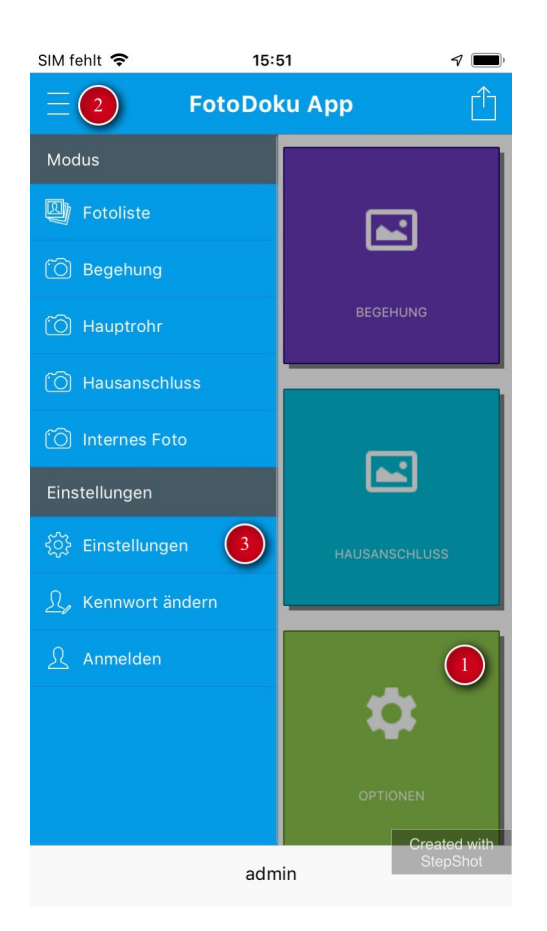

Die **Optionen (1)** werden über die Schaltfläche im Hauptmenü oder im **Seitenmenü (2)** über den **Eintrag Einstellungen (3)** aufgerufen.

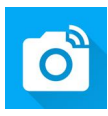

### **Einstellungen**

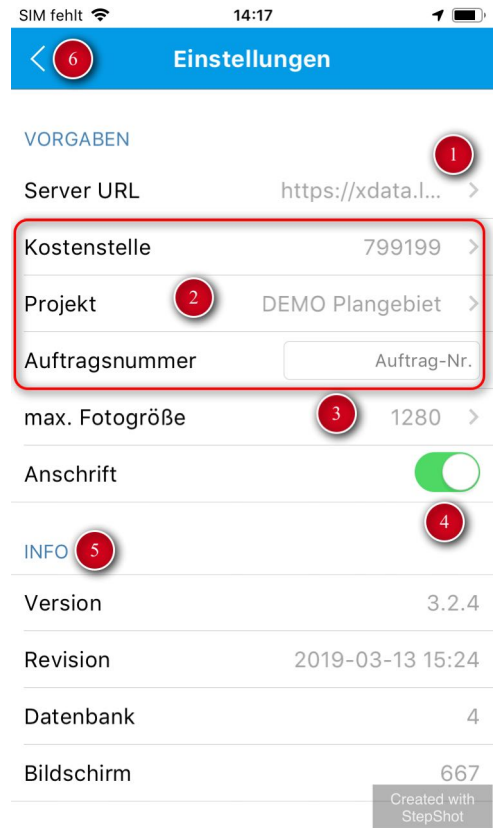

**(1) Server URL:** Die URL des XDataFotoServers (i.d.R. voreingestellt).

**(2) Vorgaben Projektdaten:** Kostenstelle, Projekt und Auftragsnummer für neue Foto Einträge können hier vorbelegt werden.

**(3) Fotogröße:** Maximale Kantenlänge eines Fotos nach dem Verkleinern (Höhe oder Breite). Die hinterlegte Auswahlliste kann im PC Programm *FotoDoku Client* bearbeitet werden. Standardwert: 1280 Pixel.

**(4) Anschrift ermitteln:** Die Ermittlung der ungefähren Postanschrift anhand der Standortdaten kann ein- und ausgeschaltet werden.

**(5) Info:** Diverse Angaben zum Stand der App-Version.